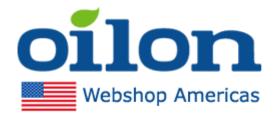

## Oilon US Webshop instructions

## Content

| Oilon US Webshop instructions |    |
|-------------------------------|----|
| Page elements                 |    |
| Login or register             | 2  |
| Customer information          |    |
| Newsletters                   | 6  |
| Menus                         |    |
| Offers and Outlet             |    |
| Product search and selection  |    |
| Product card and selection    | 11 |
| Cart (shopping cart)          | 13 |
| Placing an order              | 14 |
| Email notifications           |    |
| Price lists                   | 20 |
| In case of problems           | 22 |

#### Page elements

Webshop address: https://shop.us.oilon.com/

When arriving the site, the webshop will provide notifications about possible updates to the site, changes in the terms of sale or announcements. You can remove them by clicking the checkbox in the upper right corner of the notification:

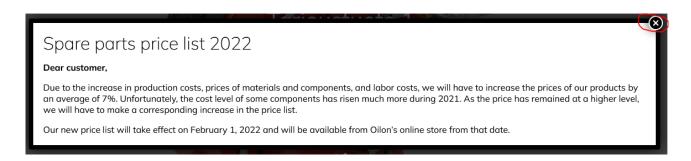

We use cookies on the website and you can access their settings by clicking on "Customize" or you can accept them directly from the "Save my preferences" button:

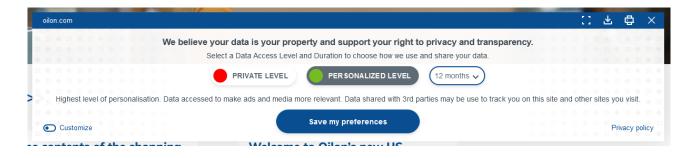

#### Login or register

Logging or registering into the Webshop takes place from the "Log in / Register" section at the top:

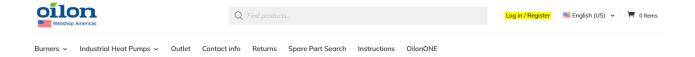

After that, if you have existing IDs in our Webshop, you can select "Sign In":

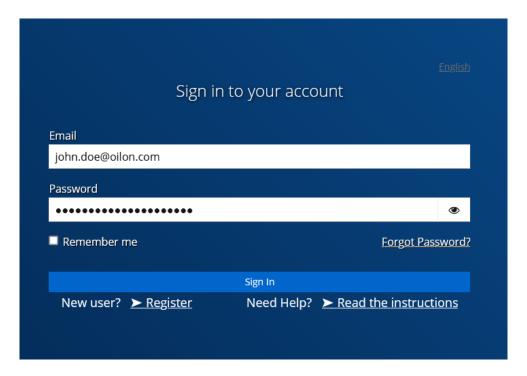

If you are new user then select "Register":

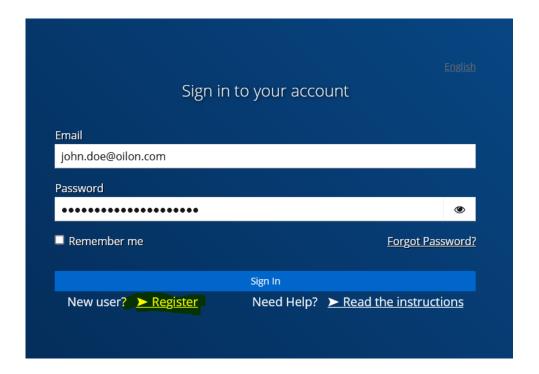

#### **Customer information**

You can check your personal information in the "Profile" section at the top:

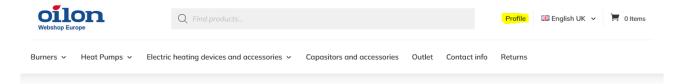

For example, you can see Address Information in your personal information:

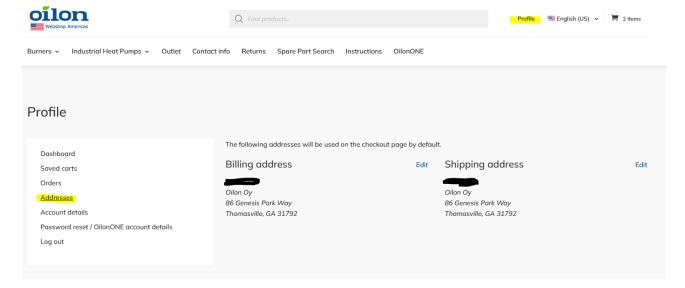

For example, you can see your own discounts in your account information:

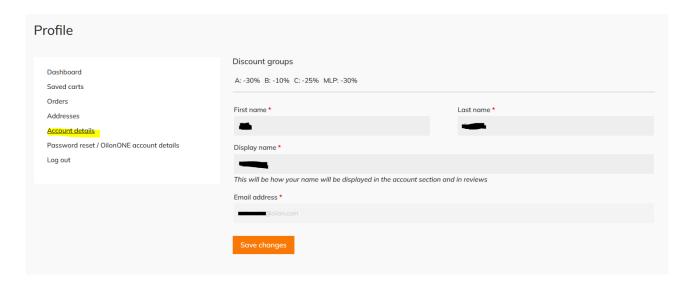

Behind your own data, you can also see the orders you have placed and your saved shopping carts:

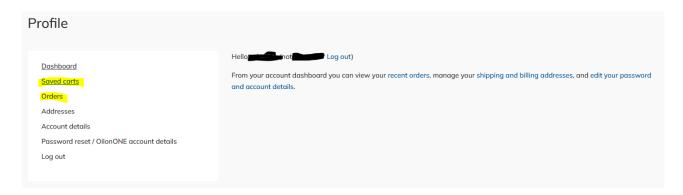

Here you can also reset your password if needed:

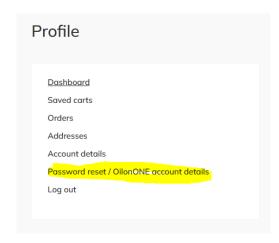

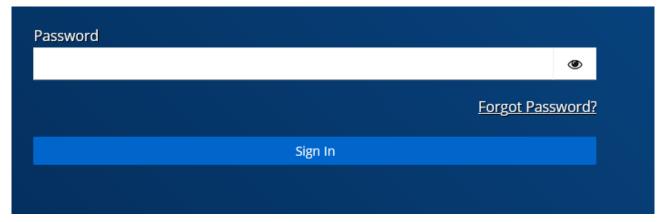

### Newsletters

On the front page you will see important releases and current news:

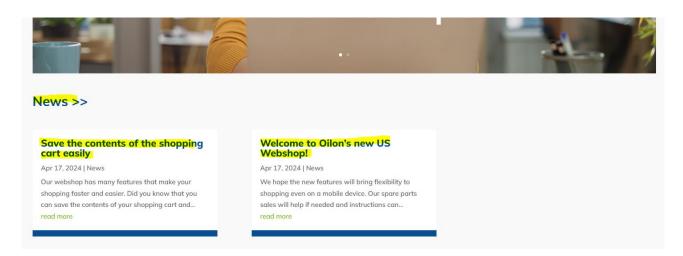

Click on the title to read the newsletters:

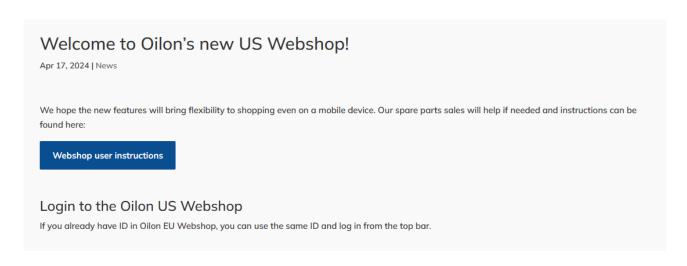

#### Menus

The Webshop has menus at the top, where you can find, for example, product categories, Info and contact information, and a product return form:

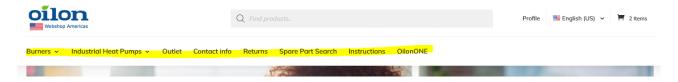

In the bottom menu you will find more information and terms of sale:

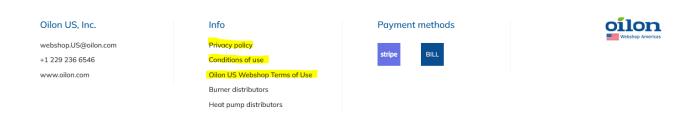

#### Offers and Outlet

On the front page you will find the offer section with our temporary discounts:

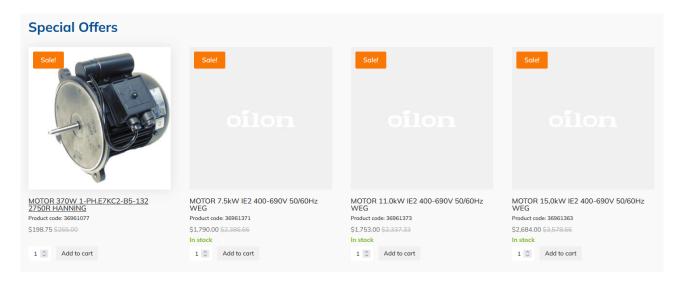

In the Outlet section, you will find products with special discounts and you can make cheap finds:

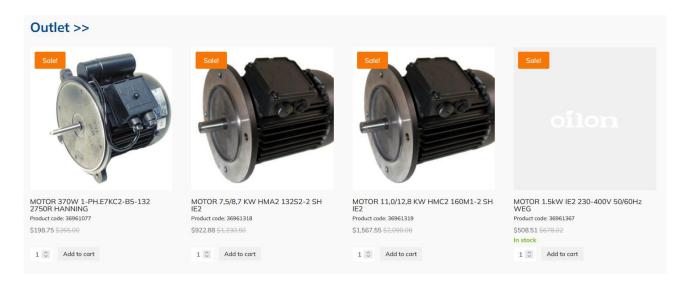

#### Product search and selection

You can select products by searching for them in the search bar at the top:

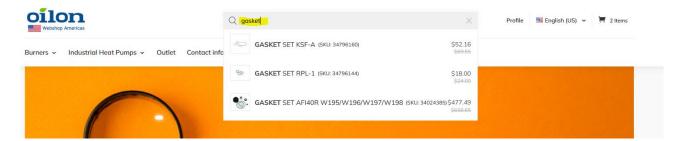

You can also search for products by product categories in the menus:

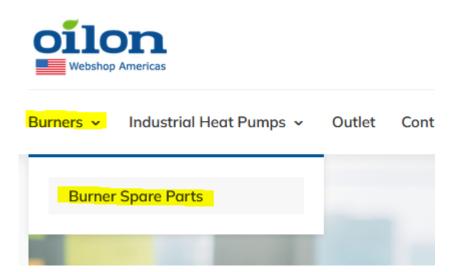

The spare parts on the burner side are then divided into product categories:

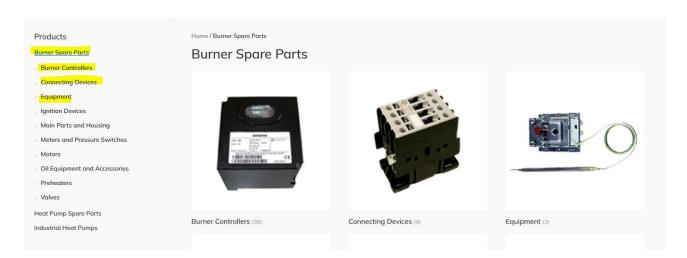

In geothermal products, spare parts can be found per product:

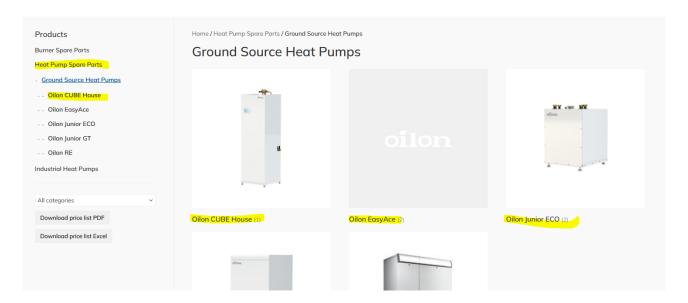

There is also useful spare part search, which you can use if you know your product's serial number:

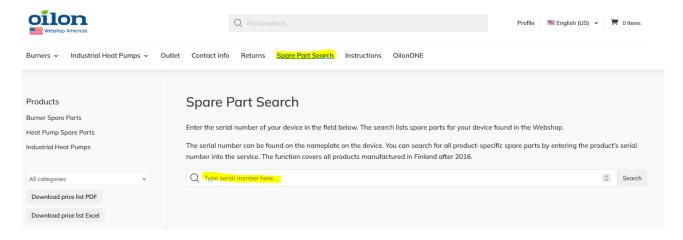

#### Product card and selection

Once you have found the product you want, you will see the original price of the product in gray on the product card and the discounted price depending on your discounts:

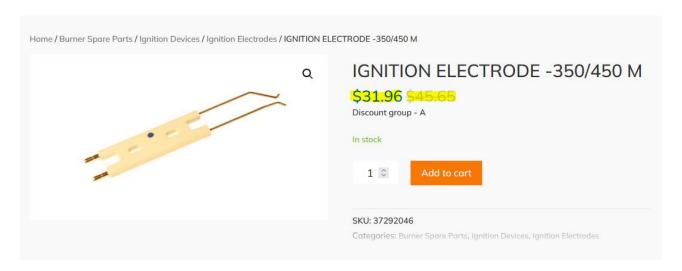

You can also see additional information related to the product on the product card, such as weight:

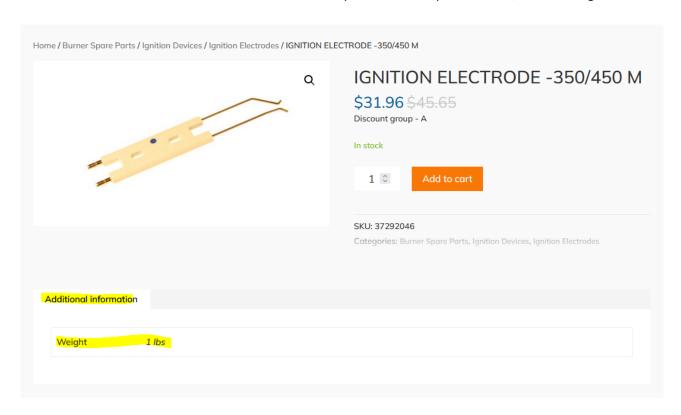

#### You can add the product to your cart from the orange button:

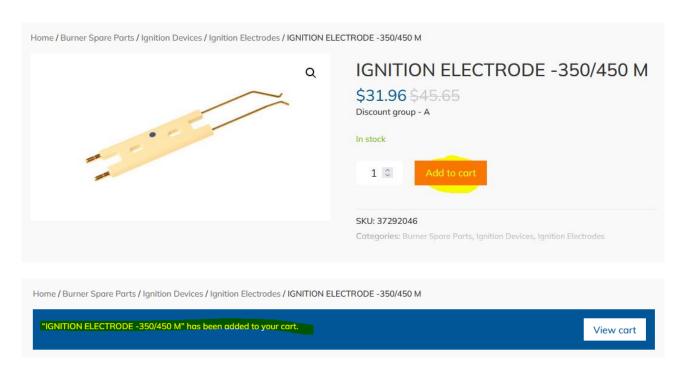

#### Cart (shopping cart)

You can access the shopping cart either by selecting the product or from the shopping cart icon at the top:

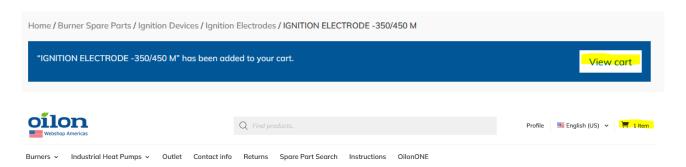

You can save the shopping cart for later use, for example, if you often place similar orders:

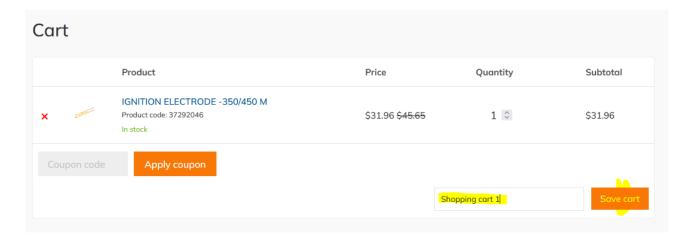

You can view saved shopping carts in "Profile" -> Saved carts and you can also delete them:

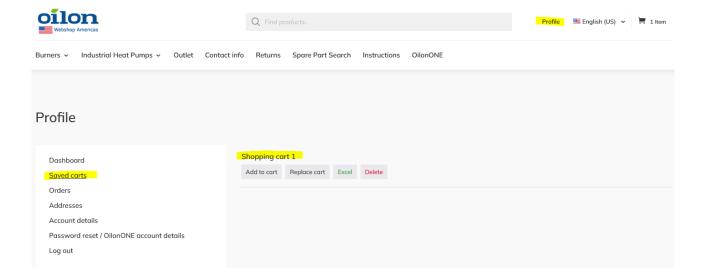

You can also export your saved shopping carts to an Excel spreadsheet by selecting "Excel" from the saved shopping cart:

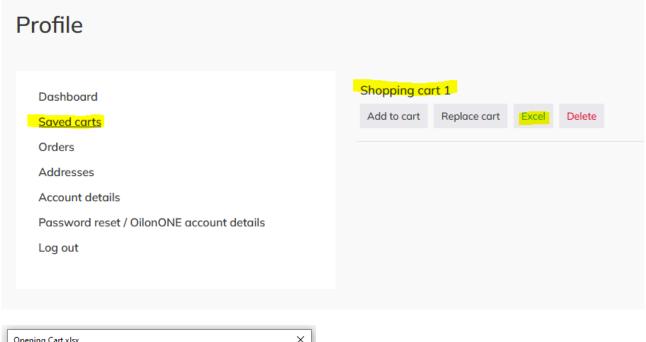

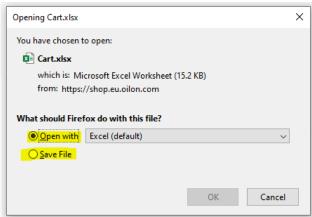

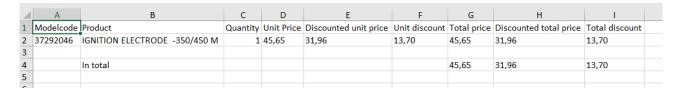

### Placing an order

Once you have collected the products you want in your shopping cart, press the shopping cart icon. You can edit the basket by deleting the products with the red cross or increase the number of products with the arrows. At this point, you can also use a discount coupon if you received one by entering the code you

#### received in the "Apply coupon" field:

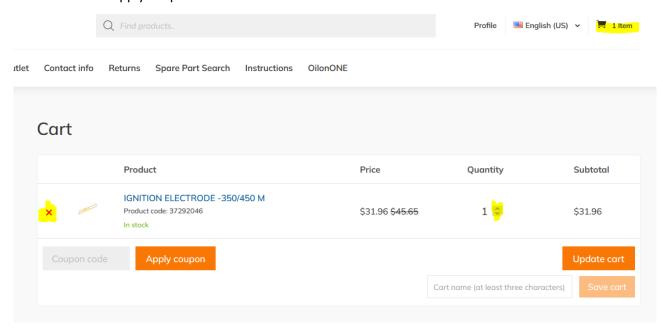

#### Choose Shipping method and proceed to checkout:

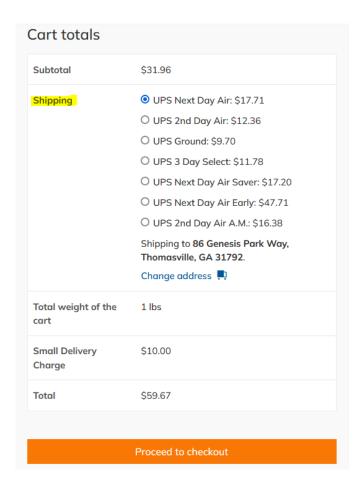

At checkout, you can change your Billing or Shipping address. By default, they come from your account information and don't need to be changed. You can temporarily change the delivery to another address:

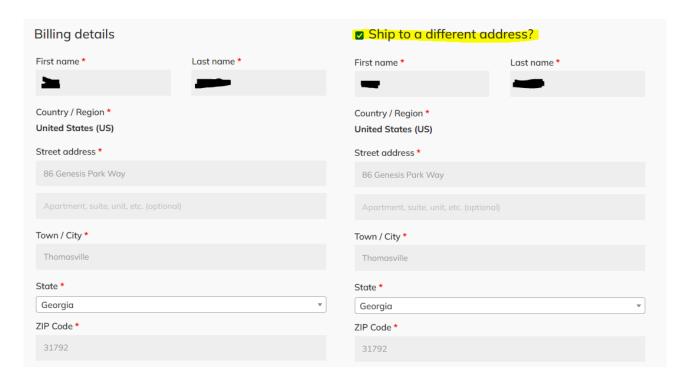

or you can deselect it and give more information about delivery:

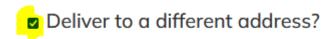

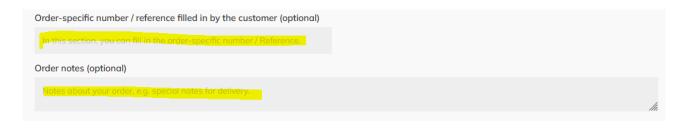

You can see the order information in the compilation:

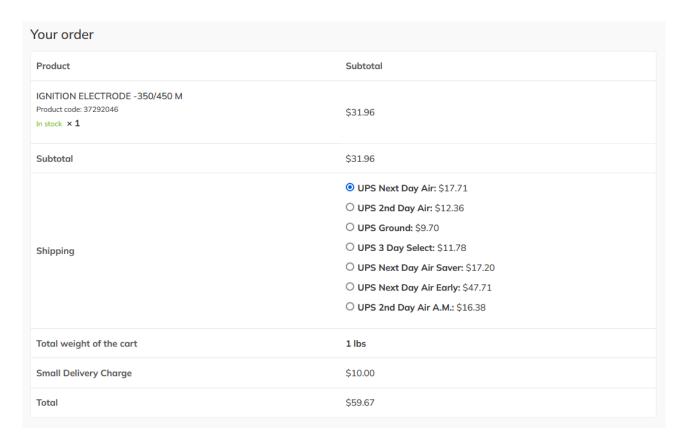

Payment methods have been added to the Webshop and can be found at the bottom of the order. Now it is also possible to pay for the order with a credit card and online banking instead of an invoice. At this stage, we also make sure that you have read the terms and conditions of the order and the contract:

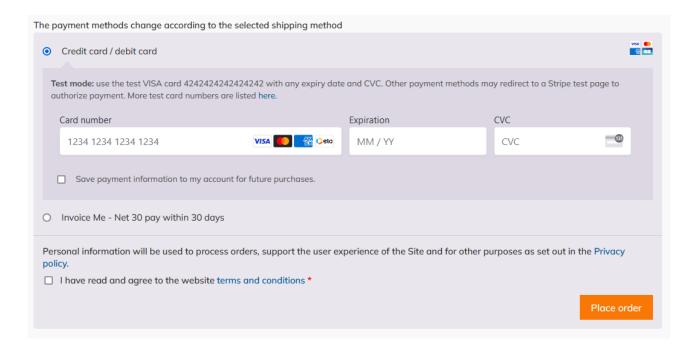

When the order information is correct, you can place an order by pressing the "Place order" button:

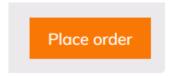

At the end, you will get a summary of the choices:

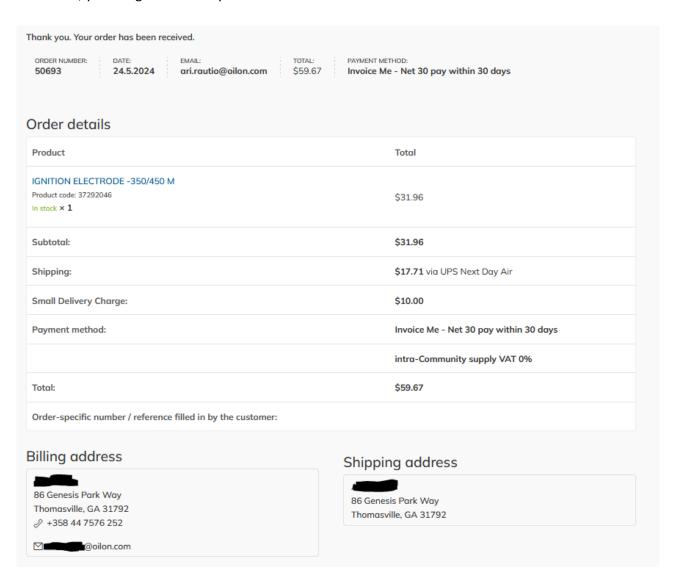

#### **Email notifications**

Once you place your order, you will receive changes to the email address you provided for your order:

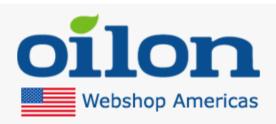

# Thank you for your order

Hi.

Thanks for your order. It's on-hold until we confirm that payment has been received.

[Order #50693] (24.5.2024)

| Product                                                                | Quantity | Price                                     |
|------------------------------------------------------------------------|----------|-------------------------------------------|
| IGNITION ELECTRODE<br>-350/450 M<br>Product code: 37292046<br>In stock | 1        | \$31.96                                   |
| Subtotal:                                                              |          | \$31.96                                   |
| Shipping:                                                              |          | \$17.71 via UPS Next Day<br>Air           |
| Small Delivery Charge:                                                 |          | \$10.00                                   |
| Payment method:                                                        |          | Invoice Me - Net 30 pay<br>within 30 days |
|                                                                        |          | intra-Community supply<br>VAT 0%          |
| Total:                                                                 |          | \$59.67                                   |

#### Price lists

From the Webshop, it is now possible to save price lists by category by selecting a category or product, and a selection will appear on the left, from which the price list can be printed by category as a pdf file. In the price list you can see the prices and the discount group to which the product belongs:

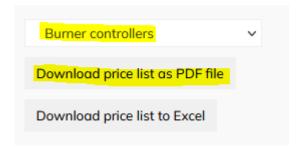

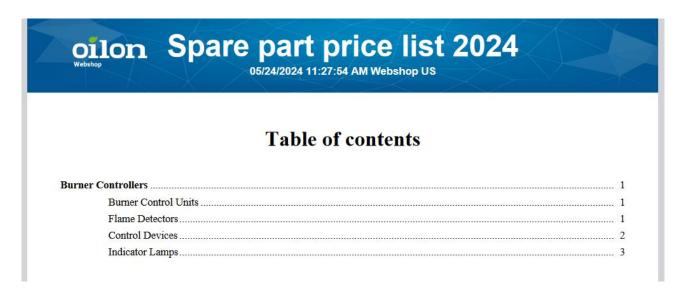

#### oilon Spare part price list 2024 Burner Spare Parts > Burner Controllers > Burner Control Units Spare part code Name Price Discounted price Discount group for the customer CONNECTOR SET LAMTEC FOR BT300 36106039 99.00\$ 99.00\$ 667R0900-2 36106070 BURNER CONTROL LMV51.140C1 UL VERSION 2046.66\$ 2046.66\$ 36106071 BURNER CONTROL LMV52.240B1 UL VERSION 3933.33\$ 3933.33\$ 36106028 BURNER CONTROL LMV51.100C1 120VAC 3002.66\$ 3002.66\$ 36106024 CONNECTOR SET A1 AGG5 720 185 00\$ 185 00\$

You can also save the price list as an Excel file:

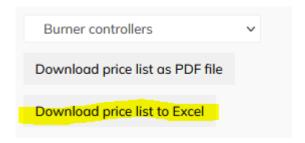

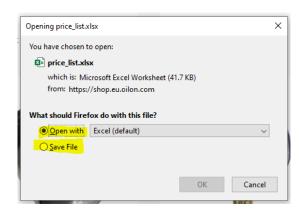

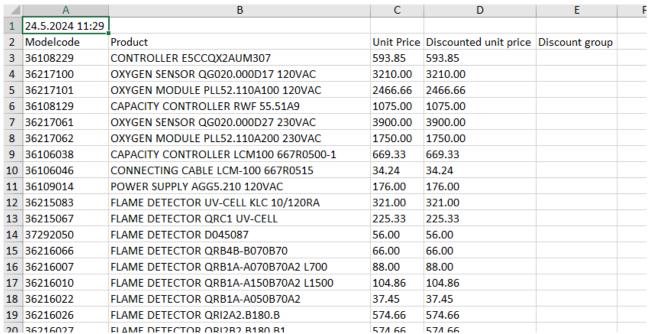

#### In case of problems

If you have any problems using the Webshop or have any questions, you can contact +1 229 236 6546 or email <a href="webshop.US@oilon.com">webshop.US@oilon.com</a>